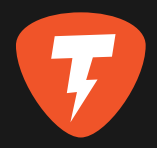

# THOR<br>ELECTRONIC EXHAUST

# Mobile App User Manual

#### THOR MOBILE APP USER MANUAL

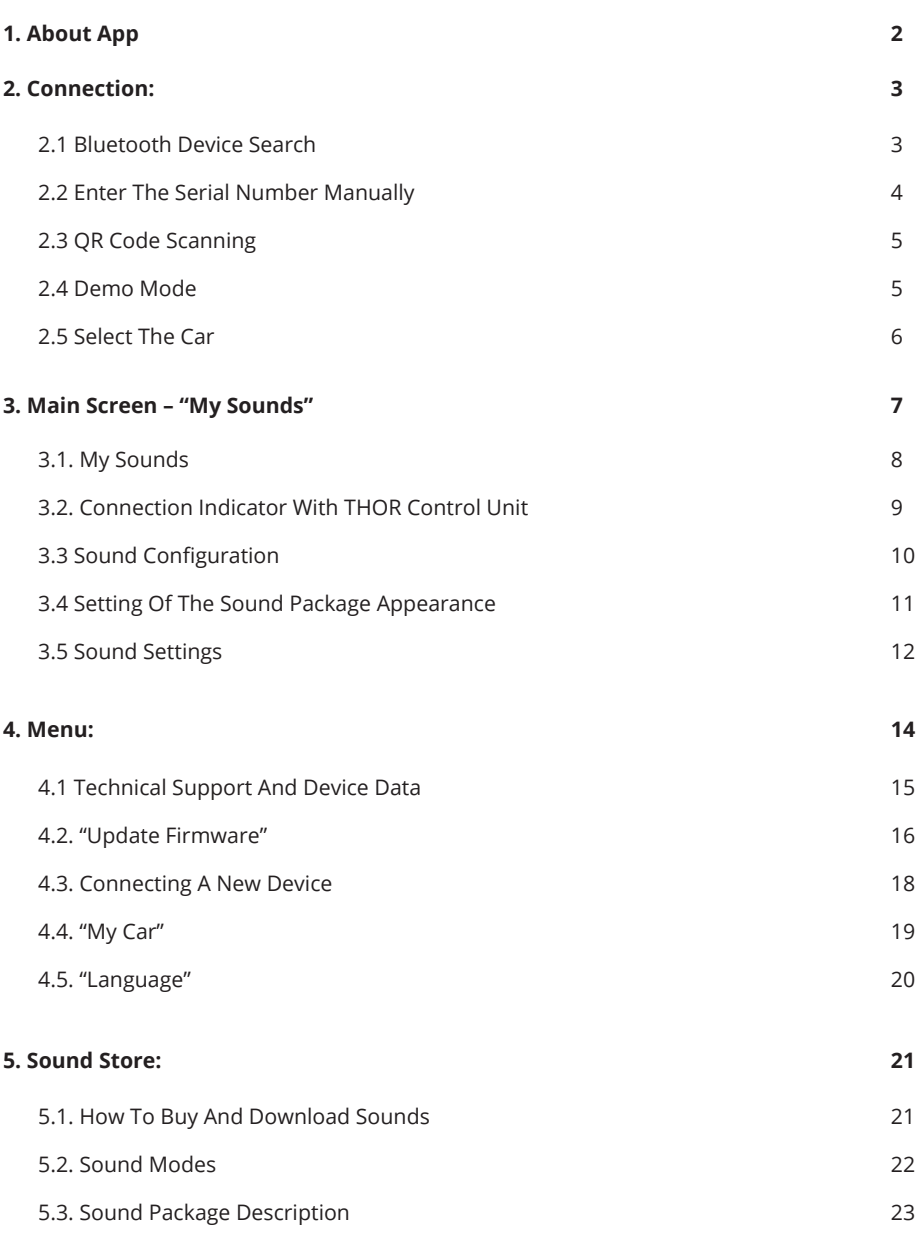

#### **6. Demo mode 24**

#### 1. ABOUT APP

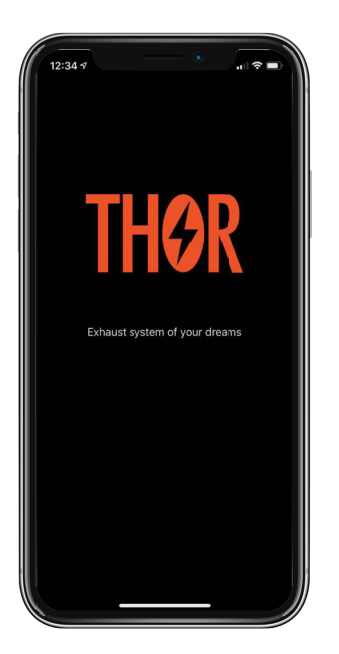

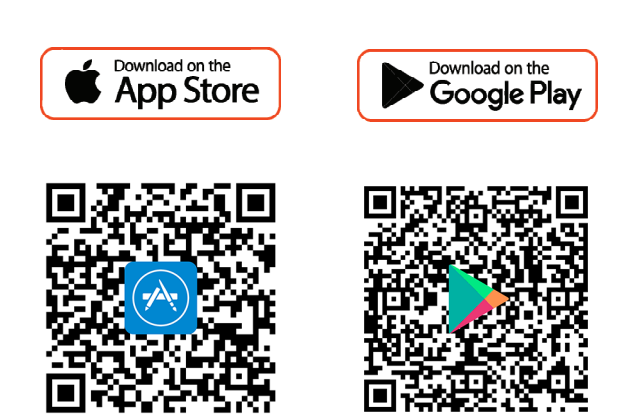

Welcome to the THOR Mobile App!

It is designed to operate the THOR electronic exhaust system and allows you to choose the sound of your car engine. Different sounds are available as sound packages or Sounds. Each Sound was recorded by our professionals from real cars and in special conditions. They accurately simulate the engines sounds of various legendary cars.

The App allows connecting to the THOR control unit using a smartphone, select Sounds by preference and configure them. The range of Sounds is regularly updated, so you can download the new Sounds to your device! It's up to you, what your car will be today!

# 2. CONNECTION TO DEVICE

The "Find Device" screen allows you to set the connection with the THOR control unit. The first time you connect, the App will automatically find the device via Bluetooth. If necessary, use alternative methods: enter the serial number of the device or scan the QR code from the label on THOR unit.

#### 2.1. BLUETOOTH DEVICE SEARCH

At this stage, the App will automatically connect to the THOR control unit via Bluetooth and allow you to proceed with further actions.

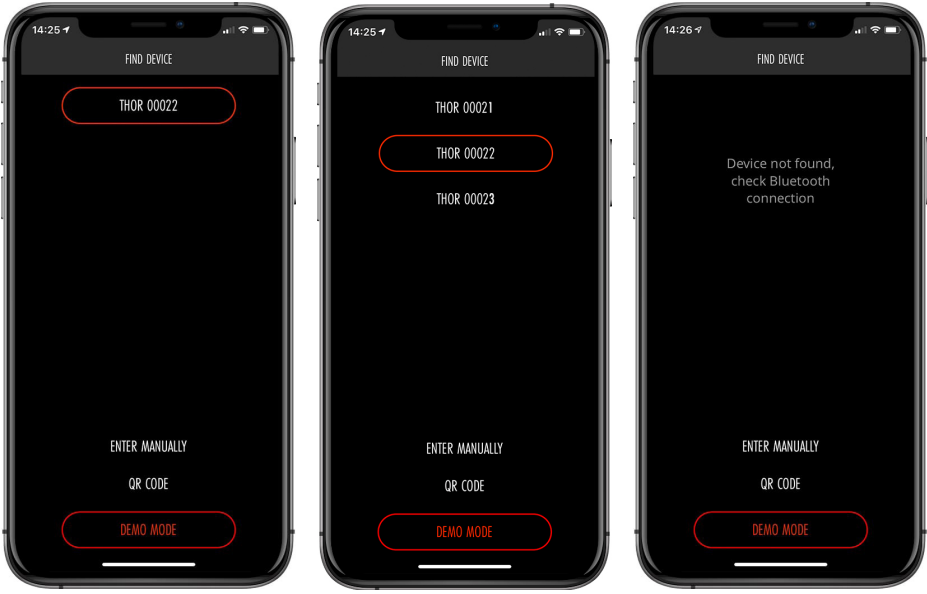

- Turn on Bluetooth on your smartphone and start the engine.
- Serial numbers of devices that can be connected will appear on a screen.  $\bullet$ Select the THOR control unit by tapping it.
- In order to update the list, swipe down (tap the screen and drag your finger from top to bottom).

#### 2.2 ENTER THE SERIAL NUMBER MANUALLY

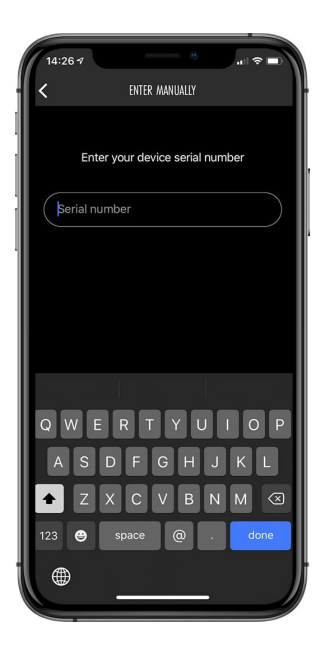

- Tap "Enter manually" and enter serial number.
- The serial number must contain the word "Thor" and five digits without spaces (for example, "Thor00010").

# 2.3 QR CODE SCANNING

You can also read the serial number of the device by scanning the QR code on the label of the THOR unit.

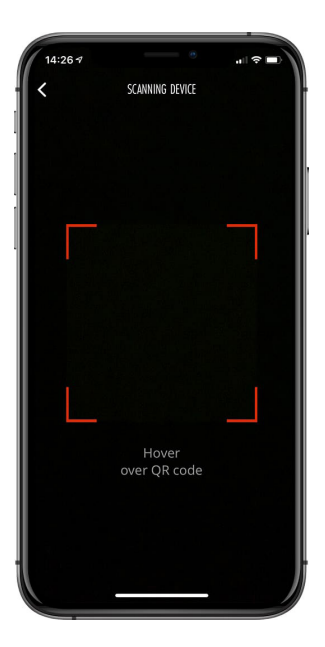

Tap on "SCANNING DEVICE". Point the phone's camera at the QR code so that it fits into the frame.

# 2.4 DEMO MODE

To have a look at the App without connecting to the device, use the "Demo mode".

Details are in paragraph 6.

# 2.5 SELECT THE CAR

At this stage, you need to select the car with THOR exhaust system installed.

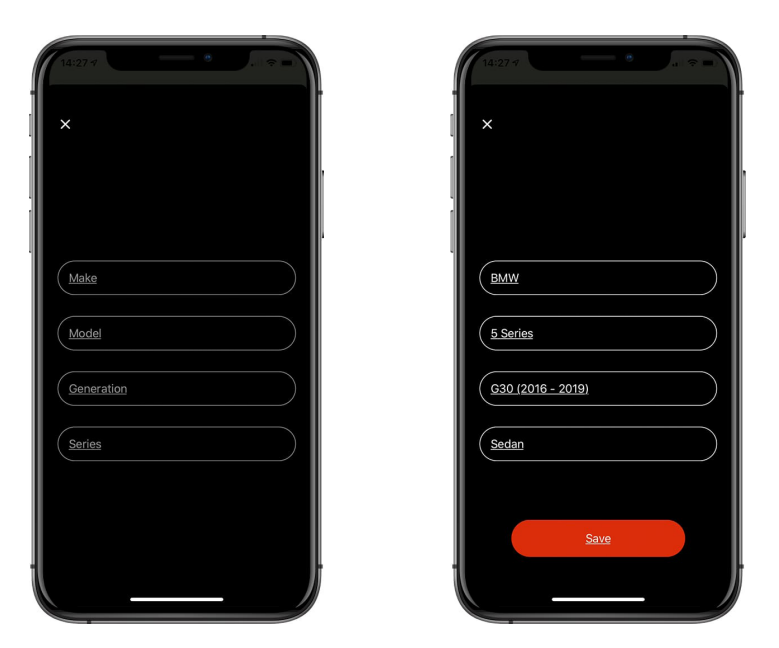

- Enter the car information in a sequential order.  $\bullet$
- Tap "Save" button.  $\bullet$
- If the car is not supported, please call our technical support by phone from the main "Menu".  $\bullet$
- After saving information about the car, the device will be programmed in accordance with the selected car and you will be taken to the "My sounds" screen.

# 3. MAIN SCREEN – "MY SOUNDS"

"Sound" is an audio package that can be downloaded to or removed from the THOR control unit. Each Sound has three setting modes: "City", "Sport" and "Own". "City" and "Sport" modes have default settings and cannot be changed. "Own" mode allows to change any available Sound settings. Sound modes are displayed as icons with the image of the car on the "My Sounds" screen.

The "My Sounds" screen is the main screen that allows you to activate the necessary Sounds. It includes:

- **.** list of available Sounds;
- main Menu button;
- connection indicator with the THOR control unit;
- button to go to the "Store".

#### 3.1 MY SOUNDS

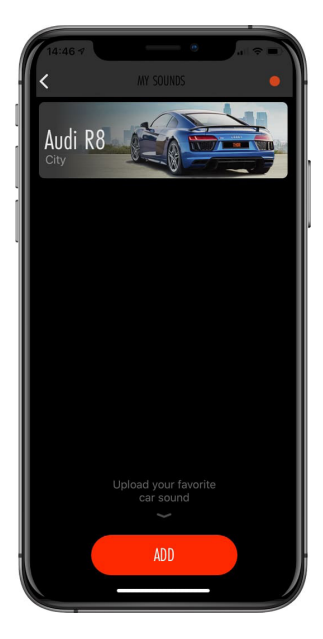

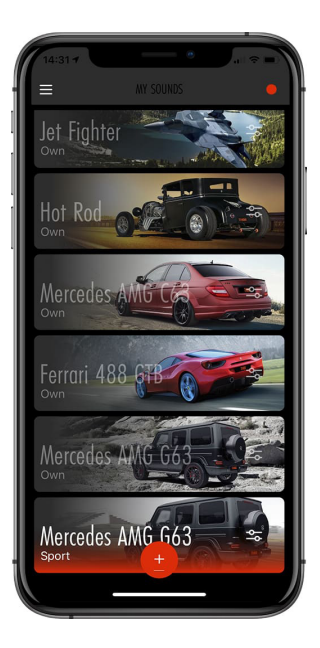

- The package of Sounds depends on whether the Sound is downloaded to the device or not.
- The "My Sounds" screen can contain only one mode ("City", "Sport", or "Own") for each  $\bullet$ Sound downloaded.

#### 3.2 CONNECTION INDICATOR WITH THOR CONTROL UNIT

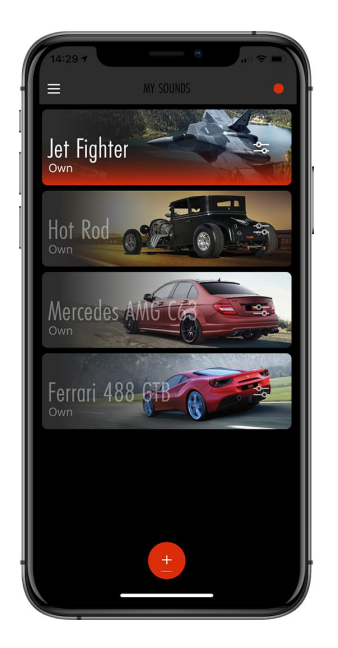

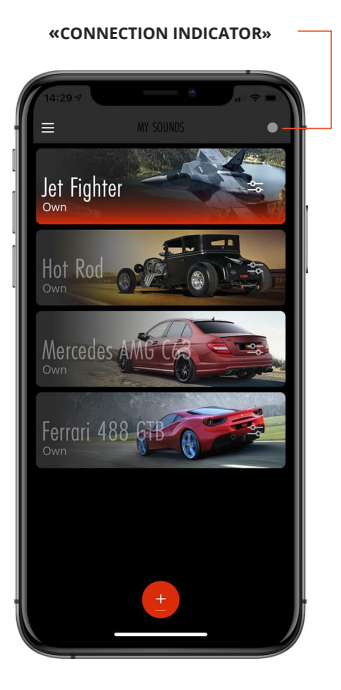

- In the upper right corner of the "My Sounds" screen, you can find the connection indicator with the THOR control unit, its color changes depending on the connection status.
- If the indicator is red, it means that the smartphone is connected to the THOR control unit.  $\bullet$
- If the indicator is gray, there is no connection to the control unit. Remember that to ensure the connection, you need to start your car and be inside it. Also make sure that Bluetooth is enabled on your smartphone.

#### 3.3 SOUND CONFIGURATION

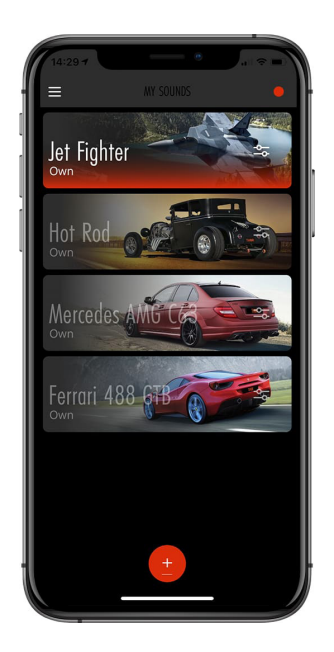

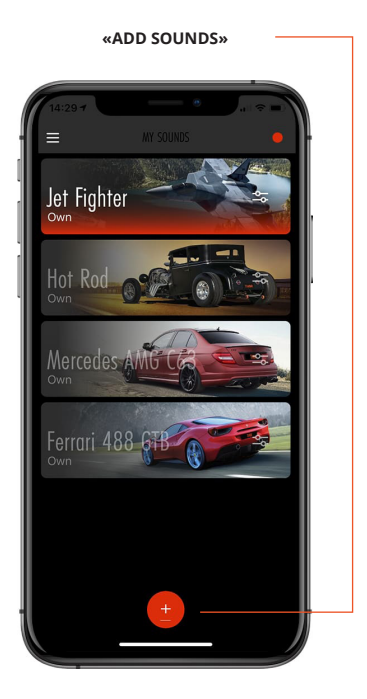

- After connecting to the device, the "My Sounds" screen displays the available Sound  $\bullet$ modes.
- To select a Sound, tap it.  $\bullet$
- To mute a Sound, tap the Sound again.
- To download the necessary Sound modes, go to the "Store" by tapping the button at the screen bottom (red circle with a "+" symbol or with the word "Add").

#### 3.4 SETTING OF THE SOUND PACKAGE APPEARANCE

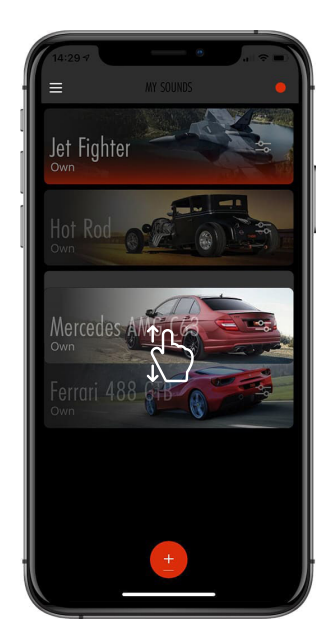

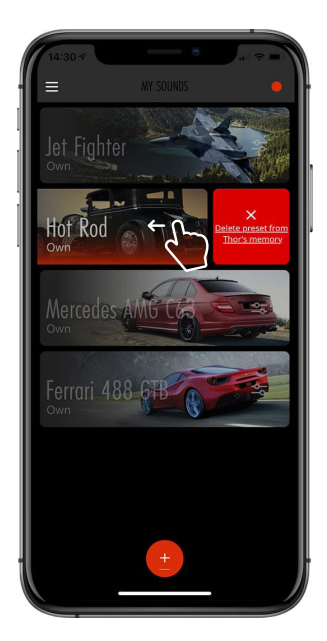

- To remove a Sound from the "My Sounds" screen, swipe it to the left.
- A "cross" appears on the right. Tap it and Sound will be removed from the screen. However, it  $\bullet$ will remain on the device so you can add it again from the "Store" later.
- If you want to change the order of Sounds, tap and hold one of them. Sound icons will start shaking. To change the icon location, move it to any convenient place on the screen.

#### 3.5 SOUND SETTINGS

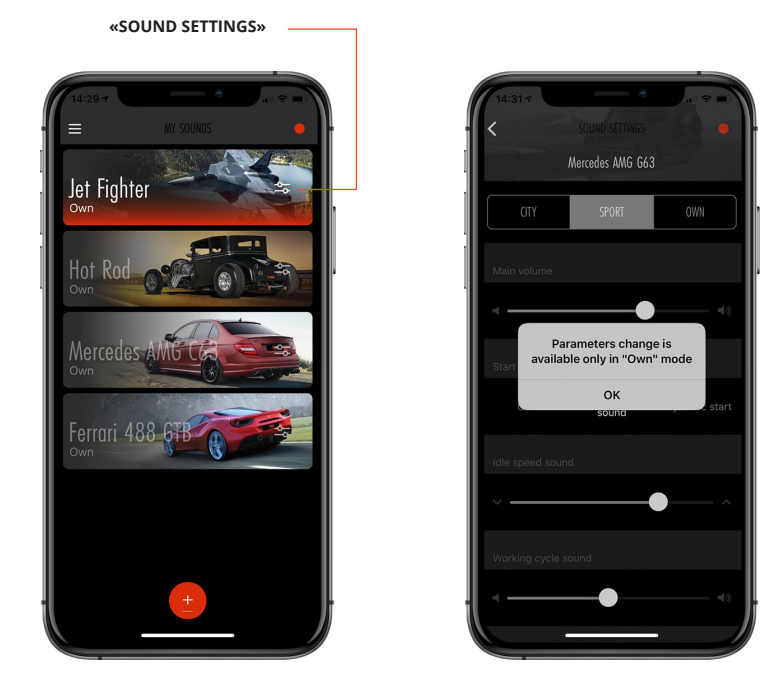

- Each Sound icon has "Sound settings" button on the right. Tap it to adjust the sound con- $\bullet$ figuration.
- Only "Own" mode allows to configure sound ("City" and "Sport" modes have fixed default settings).

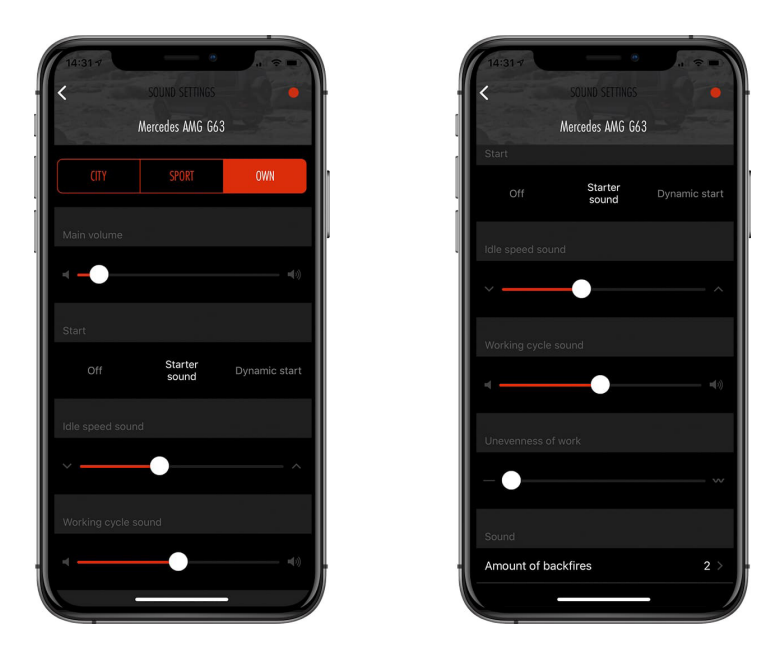

- Use the "Main Volume" slider to change the volume. ò
- On the "Start" screen, you can configure sound when starting your car engine.  $\bullet$
- To change the tonality in the engine speed range from 500 to 1,000 rpm, use the "Idle speed sound" slider.
- "Working cycle sound" allows you to configure tonality in the range of engine speed  $\bullet$ from 3,000 to 6,000 rpm.
- Unevenness of operation, which is typical for powerful engines, can be obtained  $\bullet$ using the "Unevenness of work" slider.
- To change the popping frequency, select the number of pops in the "Sound" field.

# 4. MENU

In the upper left corner of the App there is the "Menu" icon. You can update the firmware of the THOR control unit, connect a new device, switch to Demo Mode, change the car info, select the interface language, as well as get additional information.

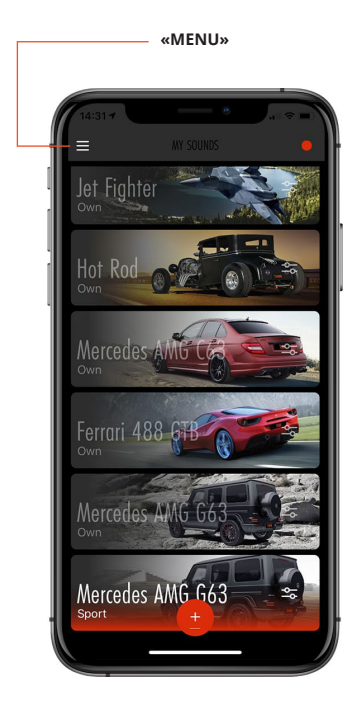

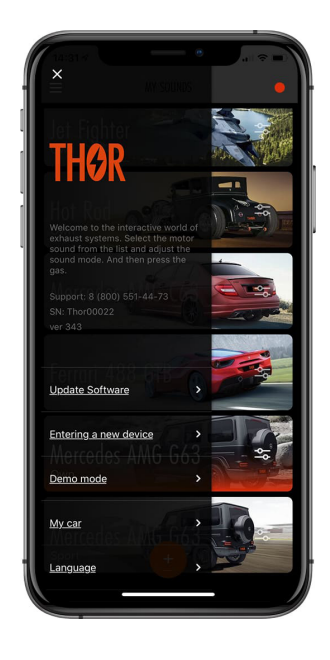

# 4.1 TECHNICAL SUPPORT AND DEVICE DATA

By tapping the "Menu" button, you can find the following info:

- technical support phone number in case you have any questions;  $\bullet$
- serial number of the THOR control unit;  $\bullet$
- firmware version of the THOR control unit.  $\bullet$

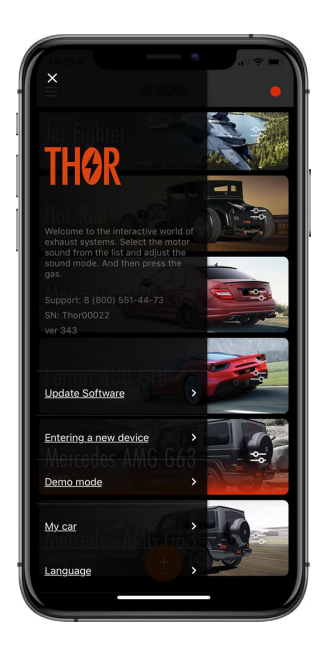

# 4.2 "UPDATE FIRMWARE"

In this "Menu" section, you can update the device firmware.

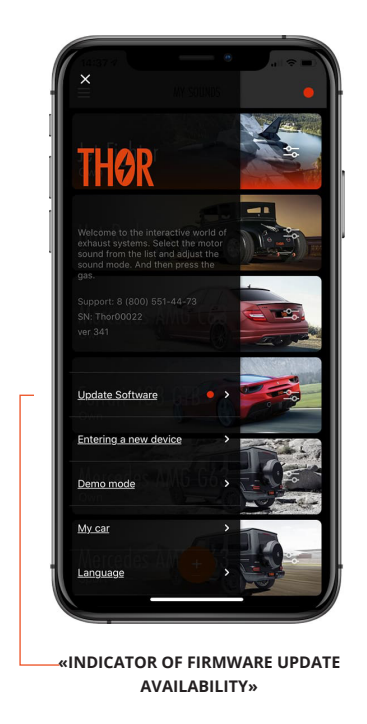

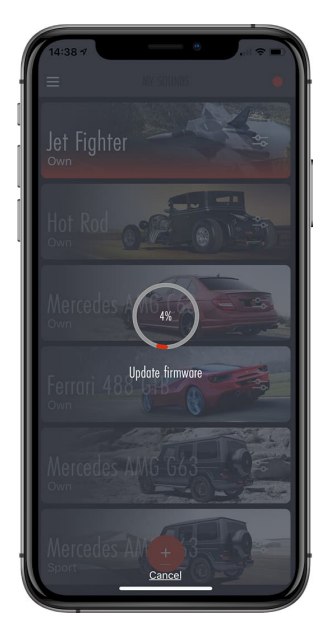

- If a new release of the firmware is available, a red indicator will appear next to "Update  $\bullet$ Firmware".
- To update the firmware, tap this button. The downloading progress will be displayed on the screen.
- To cancel the downloading, tap "Cancel" (the button is located at the bottom of the screen).

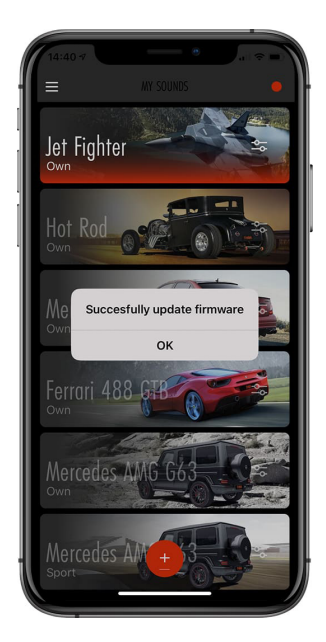

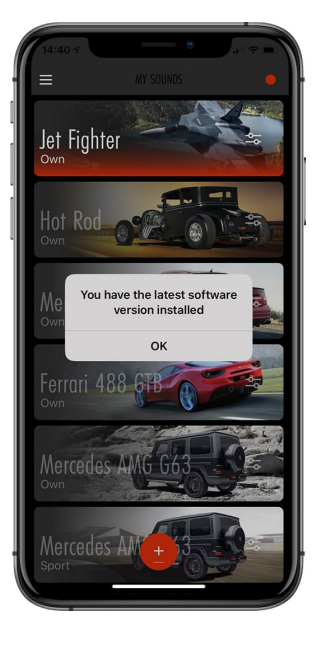

If you have the latest version of the firmware installed, when you tap «Update Firmware», a relevant notification will appear on the screen.

#### 4.3 CONNECTING A NEW DEVICE

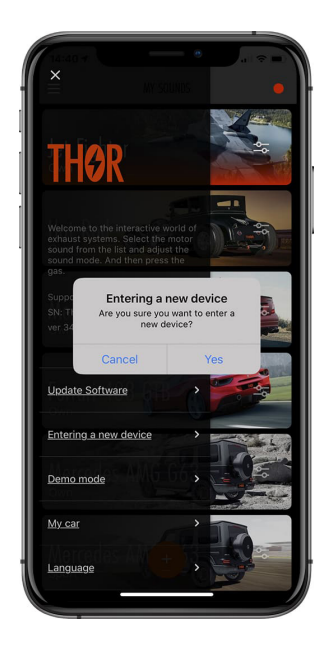

- If it's necessary to connect another THOR control unit, tap «Entering a new device».  $\bullet$
- A notification will appear on the screen. Confirm that and you will be taken to the «Connection to device» section (paragraph 2).

#### 4.4 «MY CAR»

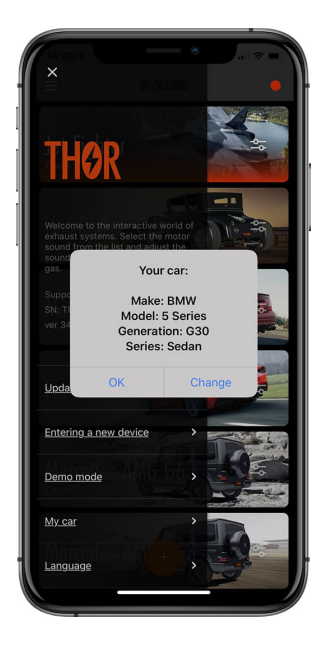

- In the «My car» section, you can see the parameters specified when connecting the car.  $\bullet$
- If necessary, you can choose another car. To do this, tap «Change» and enter the new car info.

# 4.5 «LANGUAGE»

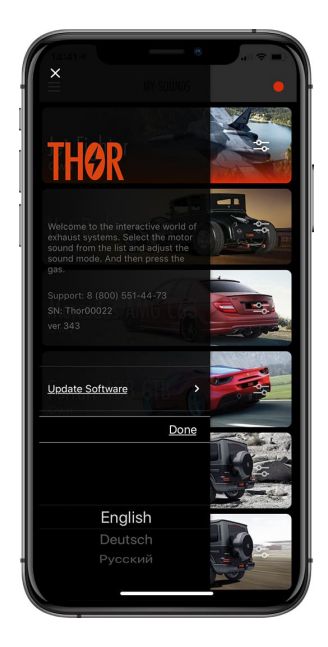

In the «Language» menu, you can change the language of the App interface. Russian, English and German languages are available.

# 5. SOUND STORE

The «Store» screen allows you to download and remove sound packages. Downloading requires an Internet connection. If Sound is already downloaded, you can add one or another of its modes («Own», «City», «Sport») to «My sounds» screen in this section. There will also be new Sounds available for purchase and subsequent downloading. Stay tuned and try different sounds.

#### 5.1 HOW TO BUY AND DOWNLOAD SOUNDS

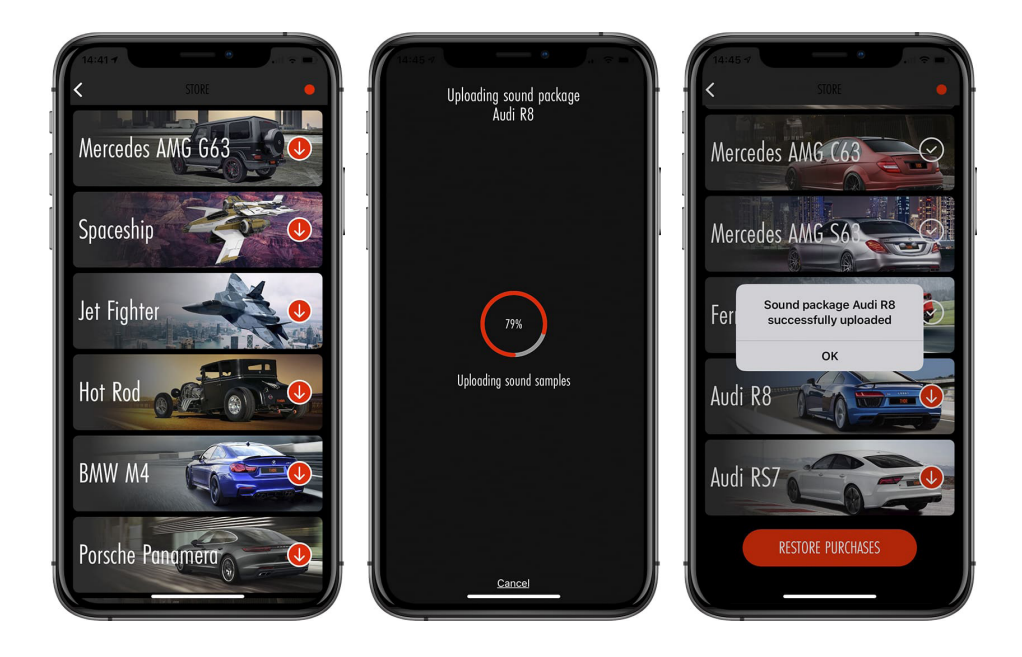

The «Store» screen displays all Sounds available for purchasing and downloading. Pictograms located on the right of icons display the Sound status:

- A transparent circle with a checkmark means that Sound is downloaded and can be added to the «My Sounds» screen.
- A white oval with a price means that the Sound is not bought, but available for purchasing at  $\bullet$ the indicated price.
- A red circle with a down arrow means that Sound is available for downloading to the device. After tapping this button, downloading starts.
- When the downloading is complete, a relevant notification will appear on the screen. Tap «OK».

#### 5.2. SOUND MODES

If the sound package is downloaded, then you can add the necessary modes to the «My Sounds» screen (one mode «City», «Sport» or «Own» for each Sound).

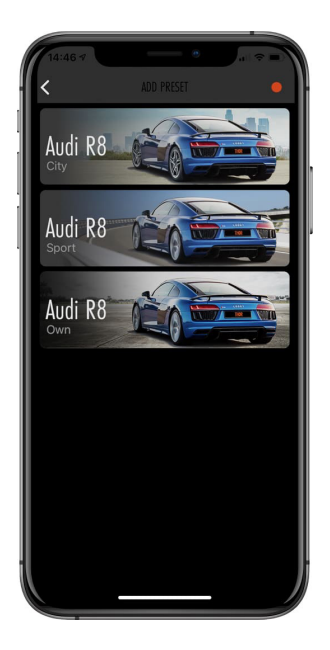

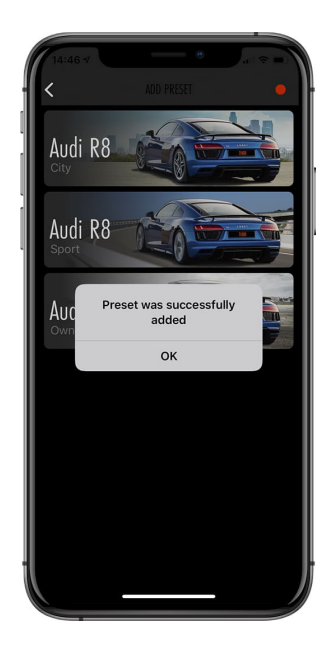

- Each sound package has three modes (presets).  $\bullet$
- In the «Own» mode, you can independently configure all available parameters. ó
- «Sport» and «City» modes have fixed default settings and cannot be changed. «City» is rec- $\bullet$ ommended for everyday driving. In the «Sport» mode, the maximum parameters are set, which makes the Sound the most powerful.

#### 5.3. SOUND PACKAGE DESCRIPTION

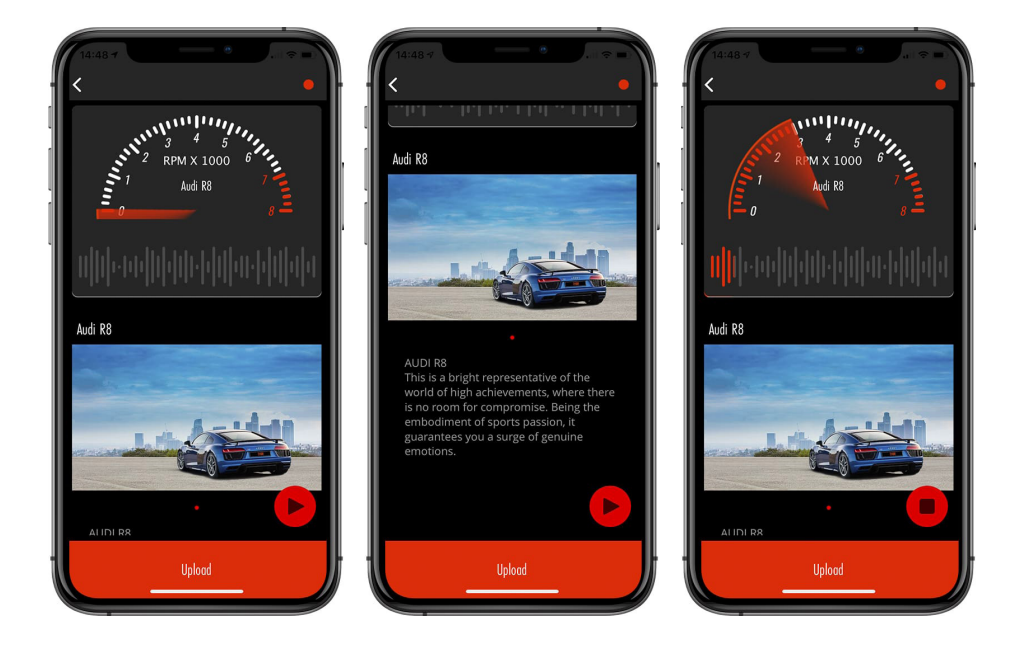

- If the Sound has not been downloaded yet, you can review its description and listen to it.
- The red «Download» button located at the bottom of the screen allows you to download the selected Sound to the device. If Sound has an icon with a price, then downloading will be possible after payment.
- When the downloading is complete, you can find the new Sound on the «My Sounds» screen.

# 6. DEMO MODE

«Demo mode» allows you to try all the features of the App without connecting to the device. In this section, you can listen to available Sounds and see the appearance of settings screen.

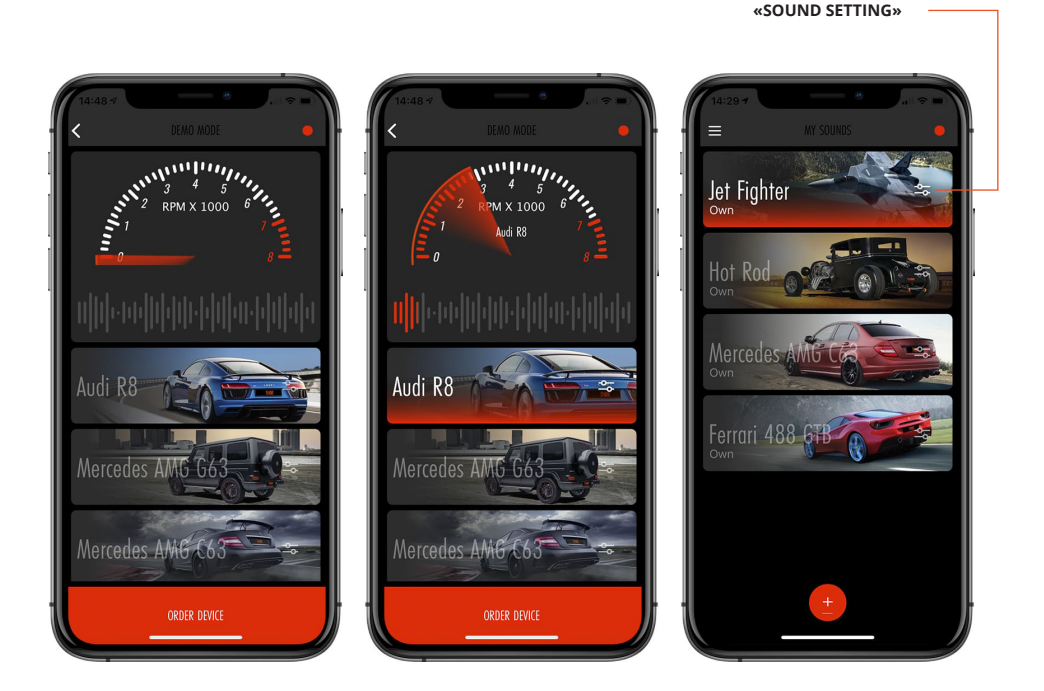

- In the main part of the screen there are Sounds with the names and images of various cars.
- By tapping on one of them, you can listen to the sound effect of a particular car. ċ
- At the bottom of the screen there is the «Order Device» button. Tap on it if you want to purchase the THOR exhaust system.
- When you tap on «Sound Settings», a section opens that demonstrates the options for setting ò various parameters.

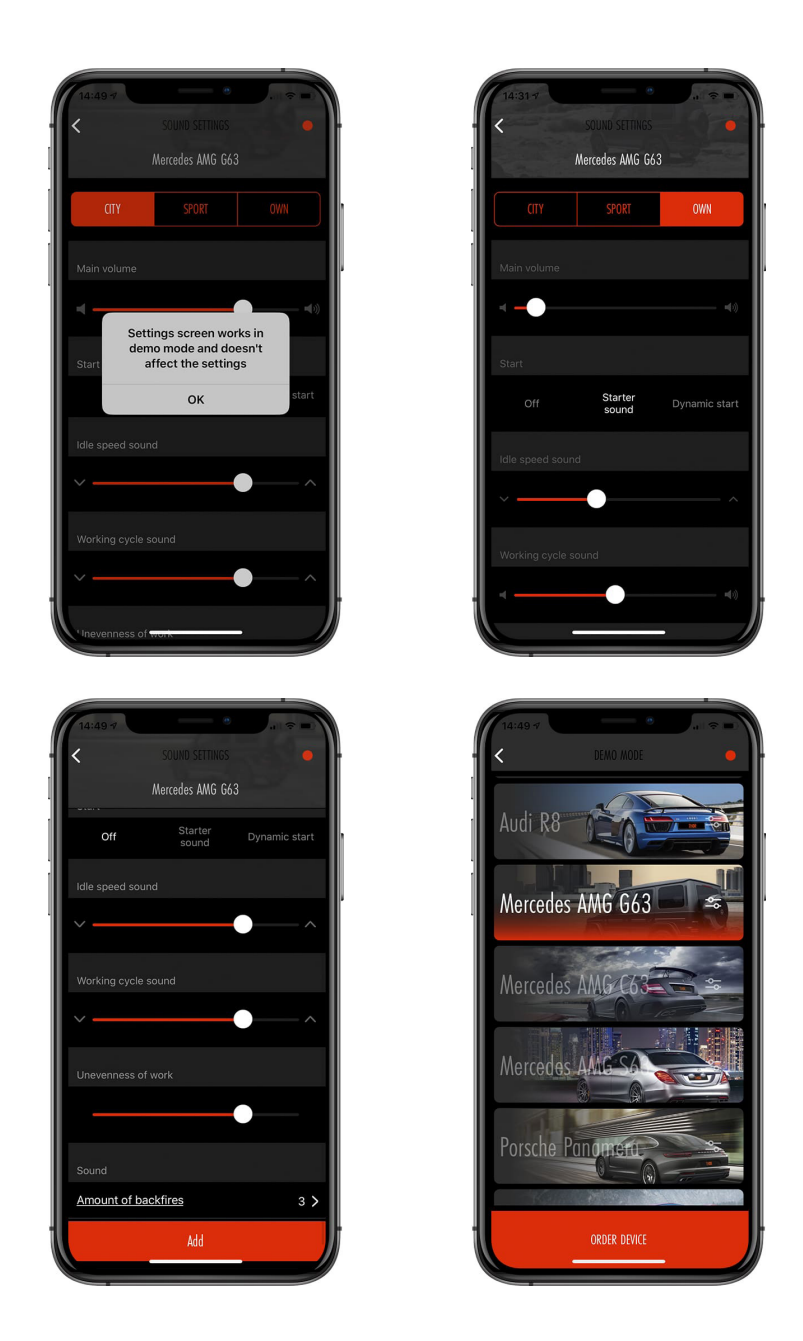

The «Add» button (at the bottom of the screen) will take you to the «Store» where you can re- $\bullet$ view all available Sounds.

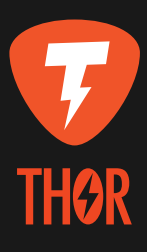